# **Express5800/320Fa-L**(**R**),**320Fa-M**(**R**) **Express5800/320Fb-L**(**R**),**320Fb-M**(**R**) カレンダ補正パッチ 動作確認手順書 **(Windows)**

#### はじめに

本書は、カレンダ補正パッチの動作確認手順について記載しています。

#### 対象装置

本手順書は以下の装置を対象としています。

N8800-082, N8800-082A, N8800-082B, N8800-082(Z), N8800-082A(Z) N8800-083, N8800-083A, N8800-083B, N8800-083(Z), N8800-083A(Z) N8800-088, N8800-088A, N8800-088B, N8800-088(Z), N8800-088A(Z) N8800-089, N8800-089A, N8800-089B, N8800-089(Z), N8800-089A(Z) N8800-096, N8800-110, N8800-116, NP8800-116P1, NP8800-116P2 N8800-097, N8800-111, N8800-117, NP8800-117P1, NP8800-117P2 N8800-098, N8800-112, N8800-118, NP8800-118P1, NP8800-118P2 N8800-099, N8800-113, N8800-119, NP8800-119P1, NP8800-119P2

#### 備考

- ・ パッチの動作確認は、ローカルマシンの管理者権限が付加されたユーザで実施してください。
- パッチの動作確認にかかる時間は約5分程度です。その際、システムの負荷は軽微(時間:約2~3秒 間、CPU 使用率:10[%]程度)ですので、稼働中に実施していただいて問題ありません。

### 1. パッチの動作確認

下記の手順により、パッチの動作確認を実施します。

1) [スタート]→[すべてのプログラム]→[アクセサリ]→[システムツール]→[タスク]を起動します。

2) [詳細設定]メニューを選択し、[隠しタスクを表示]にチェックを入れます。(※ システムのバージョンによっ ては、[隠しタスクを表示]ではなく[非表示のタスクの表示]となっている場合があります。)

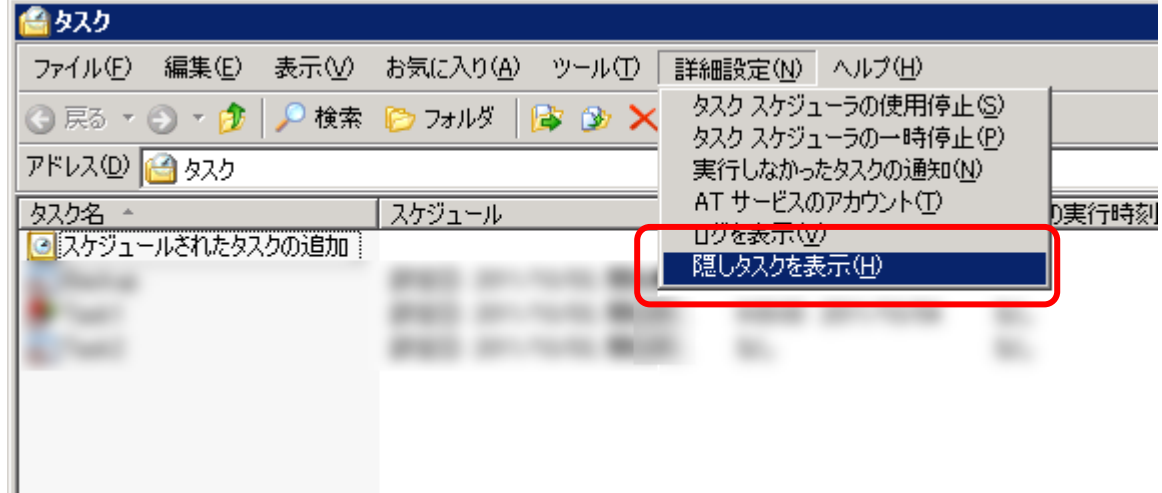

3) 表示された「CalRev\_Revise」タスクを右クリックし、[タスクの実行]を選択します。「CalRev\_Revise」タス クが表示されない場合には、「2.トラブルシューティング」をご参照下さい。

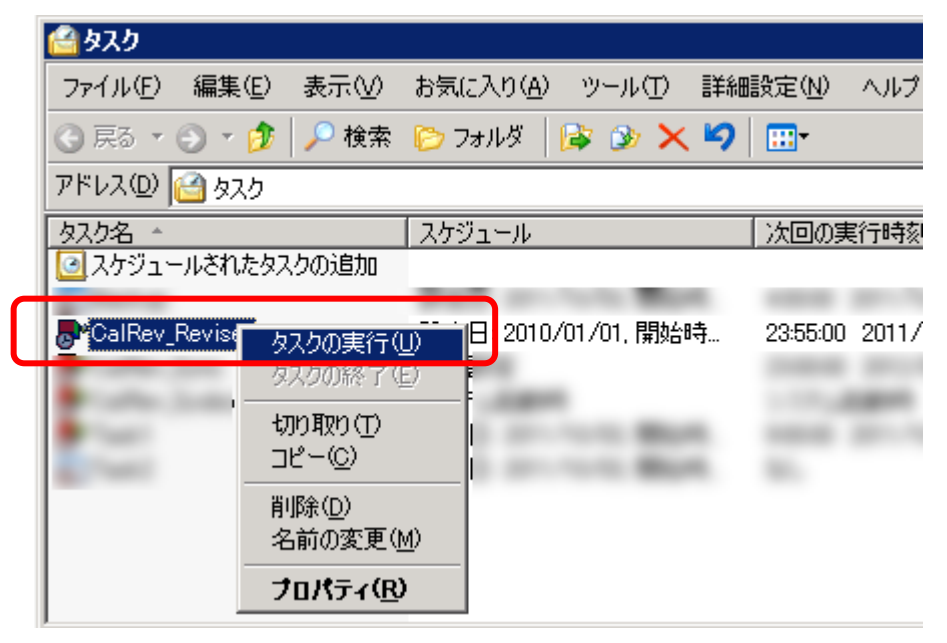

- 4) 次に、[スタート]→[すべてのプログラム]→[管理ツール]→[コンピュータの管理]を起動します。スタートメ ニューに[コンピュータの管理]が登録されていない場合には、[スタート]→[ファイル名を指定して実行]か ら「compmgmt.msc /s」と入力してください。
- 5) 左側のツリーから[システムツール]→[イベントビューア]→[システム]を選択し、下記のイベントログ(ソー ス:CalRev、ID:101)が登録されていることを確認してください。イベントログが登録されない場合には、「2. トラブルシューティング」をご参照下さい。また、別のイベントログ(ソース:CalRev、ID:104)も同時に登録さ れる場合もありますが、これは正しい動作ですので問題ありません。

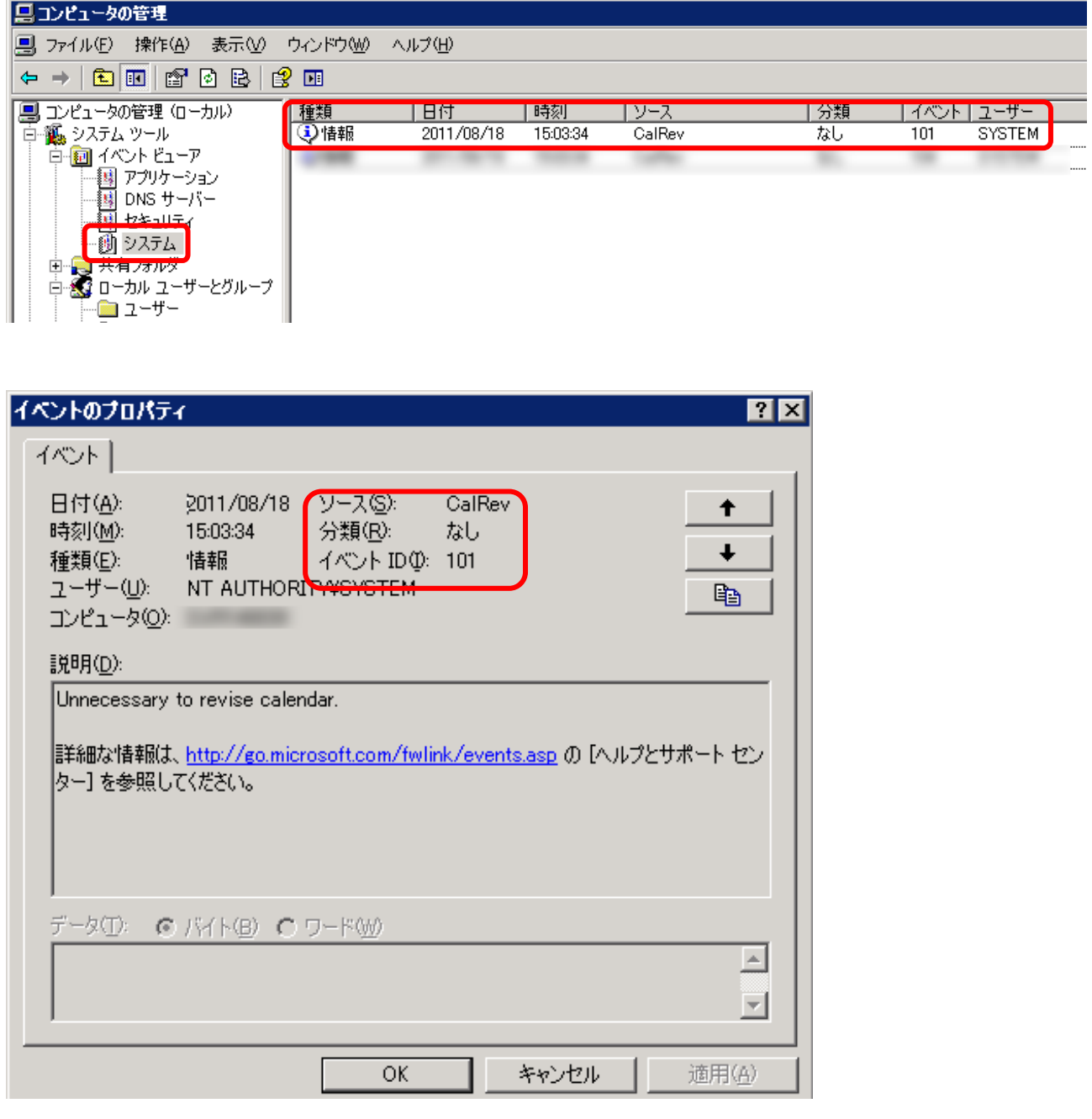

以上で、パッチの動作確認は終了です。

## 2. トラブルシューティング

[トラブル内容1]

「1. パッチの動作確認」の手順 3)で「CalRev\_Revise」タスクが表示されない。

[原因]

パッチが正しくインストールされていません。保守担当者にお問合わせ下さい。

[トラブル内容2]

「1.パッチの動作確認」の手順 5)でイベントログ(ソース:CalRev、ID:101)が登録されない。

[原因]

パッチが正しく動作しておりません。保守担当者にお問合わせ下さい。